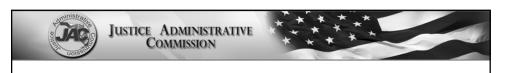

### Payroll Reports, Position Descriptions, PARs, Leave, and People First

### **Kevin Garland & Kale Stafford**

Senior Human Resources Specialists May 4, 2022

# FLAIR – Payroll Reports CAROL, I E-MAILED YOU THE DEPARTMENT PAYROLL REPORT TO REFORMAT. DON'T LET ANYONE SEE IT BECAUSE THEY MIGHT... BAMILIAN THEY MIGHT DO THAT. BAMILIAN THEY MIGHT DO THAT.

### **FLAIR RDS – Beginners**

- If you need access through the FLAIR
   Report Distribution System (RDS), please
   contact JAC Financial Services
- Check your RDS directory daily
- Practice navigating the system, it gets easier each time
- Feel free to ask us questions anytime
- We are here to help

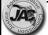

3

### JUSTICE ADMINISTRATIVE COMMISSION

### JAC - RDS Administrator

- JAC's RDS Administrator in housed in our Financial Services Section.
- The best way to contact JAC's RDS
   Administrator is by email:
   Financialservices@justiceadmin.org

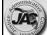

### JAC - RDS Administrator

Reasons to contact the JAC's RDS Administrator?

- If one of your staff needs RDS access; or
- If a report needs to be added to your directory.

Although JAC's RDS Administrator will get you set up initially, a JAC Payroll Specialist will assist with RDS payroll report needs moving forward.

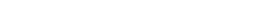

### JUSTICE ADMINISTRATIVE COMMISSION

### **RDS Navigation – The Basics**

- When you reach the FLAIR "Application Screen"
  - Type 5 for RDS, and press enter
  - Option 1 will take you to your most recent reports
  - Your RDS "directory" contains all of the report information, starting with your most recent reports

)

### **RDS Navigation**

- Once you are in your RDS directory
  - The **F7** key Scrolls back one page
  - The F8 key Scrolls <u>forward</u> one page
  - The F3 key Acts as the "back" button
- If you ever hit an incorrect key, or feel stuck in RDS, use the F3 key to find your way back to a screen that you recognize

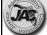

7

### JUSTICE ADMINISTRATIVE COMMISSION

### **RDS Navigation**

- Once you see the type of report you want, use your tab button until you are next to the report
- Type **S**, press enter, to "show" the report
- Type **F**, press enter, to "<u>filter</u>" the reports

Filtering makes it easy to search. If you want a payroll register (U214), filtering will update your directory to **only** show payroll registers.

### "Restoring" an Archived Report

- If a report has an A next to it, the report is in "archive" status (over 30 days old)
- To "<u>restore</u>" an archived report, tab until you are next to the report, type R and press enter
- This will take you to a screen to confirm the request
- Type Y in the command line and press enter
- In 15 minutes, the report will have an R next to it; it's been restored and you now have access

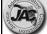

9

# JUSTICE ADMINISTRATIVE COMMISSION

### Payroll Reports - Pay Tab

### Payroll Tabulation by Acct. Code (Q213)

- Account code 29 digits
- Organization code 11 digits
- Voucher # and date & warrant date
- Object codes
- Total employer cost breakdown
- Total gross salary charge

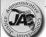

### **Payroll Tabulation**

- Working from right to left, it begins with the gross salary, then we work our way to the gross salary charge (gross salary + employer costs)
- Gross salary Amount before taxes/deductions
- Object code (11\*\*\* salary) (12\*\*\* OPS)
- Employer disability (1630)
- Employer life (1620)
- Employer health (1610)

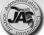

11

# JUSTICE ADMINISTRATIVE COMMISSION

### **Payroll Tabulation**

- Pre-tax benefit savings (1570) This is administrative fees paid by the employer for pretax deductions
- Optional retirement plan (1550)
- Public Employees Optional Retirement Plan (1522) – Employer contribution for the <u>investment</u> retirement plan
- State retirement (1520) Employer contribution to the state pension plan

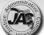

### **Payroll Tabulation**

- Employer FICA/MEDI (1510) This is the combined employer contribution
- On the far left is the gross salary charge –
   The total gross salary + employer contributions
- If you ever need the gross salary charge for an individual, we highly recommend getting FLAIR PYRL access for pay details

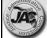

13

### JUSTICE ADMINISTRATIVE COMMISSION

### Payroll Reports - Pay Reg.

### ■ Payroll Register (U214)

- Payroll type (monthly, on-demand, etc.)
- Pay date, voucher #, SWD#
- Employee & pay information, sorted by org code, class code, inter-dept. #
- Be careful using this report to reconcile as the org. code page breaks are not always clean.
   End of page – start new page

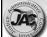

### **Payroll Register Tips**

- <u>Tip #1</u> the far left column will have either a **0** or a **1** (0 means paper warrant, 1 means an EFT)
- <u>Tip #2</u> when an employee is paid more than one payment **on-demand** (ex. AL & SL), the payroll register combines the two payments into <u>one line</u>. Don't panic – simply verify the totals are correct.

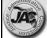

15

## JUSTICE ADMINISTRATIVE COMMISSION

### Payroll Reports - Misc. Ded.

Miscellaneous Deduction Register (Q214)

This report lists your post-tax deductions

- Deduction code 3 digits
- Description/payee The company
- Lists each person in your office who has the deduction coming out of their pay
- This report is pretty straightforward, but it is a valuable resource for checking your code 200 deductions as well as other deductions

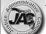

### Payroll Reports - Suppl. Ins.

### Supplemental Insurance Register (U21R)

- This report lists your staff who have supplemental insurance coverage, such as cancer, disability, & medical reimbursement
- It does not provide the specific company providing coverage. If an employee forgets who their provider is, have them log into People First and select Insurance Benefits

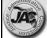

17

### JUSTICE ADMINISTRATIVE COMMISSION

### Payroll Reports - HLD Ins.

### Health Life & Disability Report (U21Q)

- Lists are in org. code / inter-department number order
- Report provides both the employee & employer costs for each insurance
- The totals for each group are found at the bottom of the page

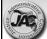

### Payroll Reports - Sal. Ref.

### Salary Refund Report (Q21Y)

- This report is generated when an employee reimburses their JRO for an overpayment in salary
- It is triggered by the "approval" of the deposit back into the JRO's account
- An employee can reimburse their JRO by personal check, money order, or payroll deduction (code 200).
   Checks/money orders should be made out to either the JRO or to JAC

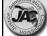

19

### JUSTICE ADMINISTRATIVE COMMISSION

### Payroll Reports – EFT Canc.

### EFT Cancelation Report (Q21Z)

- The EFT cancelation report reflects the breakdown of the funds being restored to the JRO's account
- It posts the day after the pay/warrant date
- Please check your payroll and always be aware of the EFT cancelation deadlines

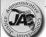

### Payroll Reports - Warr. Canc.

### Warrant Cancelation Report (Q21K)

- This report is generated when a <u>paper</u> warrant is canceled and approved
- Paper warrants can be canceled up to 12 months after being issued
- If a paper warrant needing to be canceled arrives in the mail, please write "VOID" on the warrant and mail it back to JAC

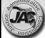

2

### JUSTICE ADMINISTRATIVE COMMISSION

### Always Remember To. . .

- Check your reports daily
- Practice navigating RDS
- Ask questions of your payroll specialist
- Check your reports to ensure your changes were processed correctly
- Keep the cancellation deadlines in mind; it's a big time savor to catch any errors early

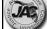

### **PARs and Leave**

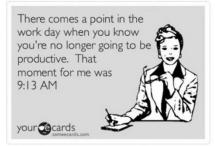

2

### JUSTICE ADMINISTRATIVE COMMISSION

### **Leave & Communication**

- At the beginning of any leave scenario, please communicate any questions, concerns, or relevant details with your JAC payroll/benefits specialist
- Please be as specific as possible in the PAR comments (e.g., with pay, without pay, the type of leave, possible return date, hours to pay, whether they will be applying for disability)
- Provide any necessary backup documentation with the PAR (e.g., Military Leave/Orders)

### Leave "With Pay"

- Is this actual leave, or just a few unpaid hours?
- The effective/transaction date is **the day the leave began** (not today's date ③). Especially important for disability claims
- Leave "with pay" provides the flexibility to adjust an employee's hours each month while keeping the employee in paid status (though their record will drop from any mass upload while on leave with pay)

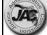

25

# JUSTICE ADMINISTRATIVE COMMISSION

### Leave "With Pay"

- In the PAR comments, provide big picture information (e.g., leave is scheduled for the next 3 months; studying for the Bar exam)
- If you have a tentative return date, please indicate this in the PAR comments
- Helps us maintain an accurate "action history" for each employee in People First

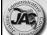

### Leave "With Pay"

- The BOMS transaction code to use when placing an employee on leave with pay is 98
- The BOMS transaction code to use when bringing them back from leave with pay is 98
- Reminder: It's very important to submit the "return from leave with pay" PAR once the employee returns to work. Sometimes it goes unnoticed until the employee drops from a mass upload

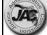

27

### JUSTICE ADMINISTRATIVE COMMISSION

### Leave "Without Pay"

- Use leave without pay when the employee will not be paid any hours for at least a full calendar month
- BOMS transaction code 58
- Effective date: When the leave began
- PAR comments: Leave <u>without</u> pay, type of leave, approximate return date, etc.

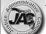

### Leave "Without Pay"

- If you are unsure of the return date (will they be out a full calendar month or not?), there's no harm in placing the employee on leave without pay
- Without pay means exactly that; the employee will not be paid <u>any</u> hours until the employee returns to work

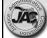

29

# JUSTICE ADMINISTRATIVE COMMISSION

### Leave "Without Pay"

- Do not process any PAR actions for someone on leave without pay (e.g., reassignment, salary increase, even a name change). People First will automatically place that employee back in active status.
- The BOMS transaction code for the return from leave without pay is 71

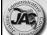

### **Military Leave**

- Obtain a copy of the <u>military orders</u> as soon as possible
- Utilize the Military Leave At-A-Glance Provisions sheet
- Contact JAC with any questions/concerns
- Submit PAR & military orders to JAC
- There are several types of military leave;
   communication between our offices is key

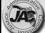

31

### JUSTICE ADMINISTRATIVE COMMISSION

### **Other Types of Leave**

- Authorized leave: Can be with or without pay.
   General details in the comments are helpful.
- Workers Comp: In the PAR comments, provide the WC dates & hours to pay/not pay.
- Prior month WC dates We use a Code 200 deduction to recoup salary paid (submit WC pay statements to the JAC payroll group email)
- Current month WC dates We reduce the hours (before payroll runs)

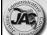

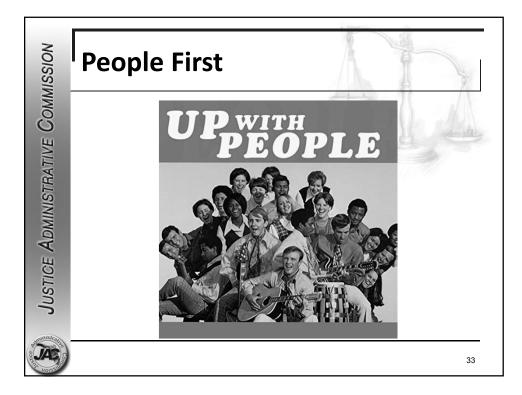

### **Logging into People First**

If you have forgotten your password:
 https://PeopleFirst.myflorida.com

 Select "Forgot Password", follow the steps

- For new hires PF will mail them a letter with the login ID. Go to the same site listed above.
- Enter the login ID & temporary password
- Update to the password of their choosing

### <sup>l</sup>Passwords

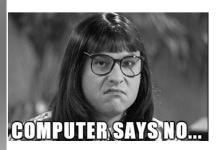

Q. Do I need to enter an email address and mobile phone number in People First?

A. Yes.

3

JUSTICE ADMINISTRATIVE COMMISSION

### **Contact Information**

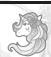

- Work Email
  - Work Information
    - Work Contact Information
      - Work Addresses telephone number
- Notification Email
  - Personal Information
    - Contact Information
      - Notification Email

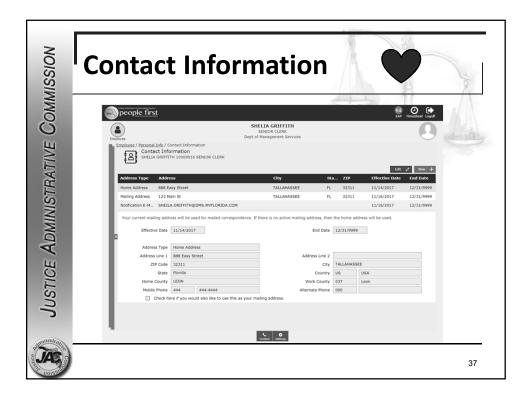

### **Access to Information in PF**

 The "security role code" of the <u>position</u> determines what records can be viewed

- Most people have an "E"; they can only view their own information
- At least one person in HR should have a "U"; this gives them access to their entire staff

Org Code Range

Ex. 21500100000 to 21500199999

JAE C

JUSTICE ADMINISTRATIVE COMMISSION

### Once You're In...

- Select "My Team" to look someone up
- Use the search bar You can search by SSN, name, PF ID, or position number.
- To view a former employee, check the "Inactive" box before searching
- Once you pull up the employee, you have access to view a lot of information

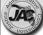

39

### JUSTICE ADMINISTRATIVE COMMISSION

### **Viewing Employee Information**

 There are three lines on the right with down arrow beneath them

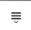

- Click on those lines to view your options
- You can view the insurance benefits
- <u>Pay Info</u>. Salary, deductions, pay history
- <u>Personal Info</u>. W4, contact info. etc.
- Work Info. PAR "action history", ret. code, org. work assignment, etc.

### **Helpful Screens in People First**

- Under <u>Pay Info</u> You will see "Gross Pay History (Pre-Tax)"
  - This will list all of their payments back to when PF went live in November 2004
  - The only payments you cannot view here are any on-demand payments because they are processed through FLAIR, not People First

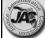

4

### JUSTICE ADMINISTRATIVE COMMISSION

### **Helpful Screens in People First**

- Also under Pay Info. "Payroll Deductions"
- Active deductions will be on top
- These are "post-tax" deductions
- Not all deductions are listed here because some deductions are maintained elsewhere (e.g., Deferred Comp., Child Support, Garnishments)

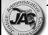

### **People First Tips**

- Everyone should log in regularly
- Verify all contact information is correct
- Verify salary & deductions are correct
- Have employees come to you with their questions. People First will direct your employees to call JAC directly
- Get comfortable using PF, explore your access

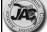

43

# JUSTICE ADMINISTRATIVE COMMISSION

### Employee and Position Sides in People First

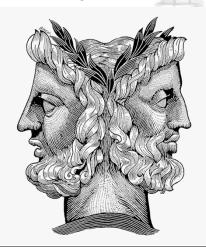

### The Two Sides of People First

- Employee side (My Team)
- Position side (Org Management)
- Some information stays with the position, and is updated on the position side through a <u>position description</u>
- Updates not involving the position are typically made by using a <u>PAR</u> (employee side)

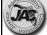

45

# The Employee Side Contractors Notice Tasks Contractors Notice Tasks Contractors Notice Tasks Contractors Notice Tasks Reports Reports Re

### The Employee Side

- The vast majority of updates to the employee are handled through a PAR
- If there is no position update, please do not submit a Position Description
- Please complete <u>all</u> of the necessary fields on each PAR, and use the "<u>comments</u>" section of the PAR to greatly assist your payroll specialists

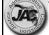

47

# JUSTICE ADMINISTRATIVE COMMISSION

### The Employee Side

- Most employee updates are done through the PAR <u>screen</u>, but there are a couple things we input & lots to view on the employee side:
  - Hour adjustments & payroll deductions
  - The vast majority of supplemental payments
  - You can also view all of an employee's info:
     Gross pay history, deductions, insurance info., W4, action history, retirement code, class code, title, pay plan, personal info., position info.

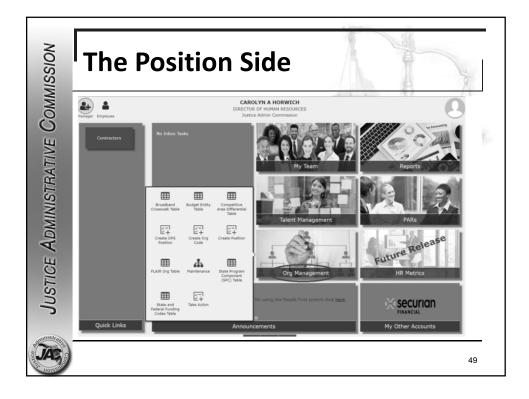

### **The Position Side**

Below are some of the things maintained on the position side:

- Funding The account someone is paid from
- Position reporting Who the position reports to, and who the position supervises
- County codes HQ & physical work location
- ❖ Pay additives On-call, uniform allowance, CJIP

JAS CONTRACTOR OF THE PROPERTY OF THE PROPERTY

JUSTICE ADMINISTRATIVE COMMISSION

### **The Position Side**

- Other attributes that are maintained on the position side:
  - ❖ Pay Plan
  - ❖ Position FTE
  - Restricted and sworn position
  - Shared Position
  - Security Role Code

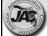

5

### JUSTICE ADMINISTRATIVE COMMISSION

### **Moving to Another Position**

- If someone is promoted or reassigned into another position, they take on all of the new position's attributes
- Please be aware that certain information does not follow the employee (e.g., funding, county codes, pay additives)
- A Position Description should be submitted to update the <u>new</u> position, if necessary

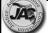

### **Position Information**

- The majority of position updates have to be "pulled over" to the employee side
- This is where the PAR comes in
- When a reassignment, promotion, or other PAR is completed, that pulls the position updates over to the employee side
- A few position updates are pulled over through an "Employee Sync" PAR

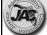

53

# JUSTICE ADMINISTRATIVE COMMISSION

### **Helpful Hints**

- When creating a PAR, ask yourself -- do we need to update the position as well?
- Helpful comments make a big difference on the PAR
- Set your payroll changes aside, and check them after payroll runs
- Use your rate report, the payroll reports, and People First to check your payroll

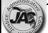

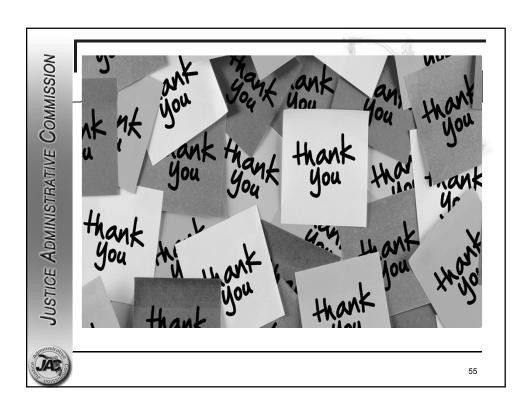

Leave
With &
Without
Pay

- The first step in any leave situation is determining if it's an actual leave situation.
- Is the employee taking a leave of absence, or do they just not have enough leave hours to cover their time off?
- Communicate with the employee about what their plans are and share the big picture with your JAC payroll specialist when necessary.
  - ➤ Will they be working a reduced number of hours each month until further notice?
  - ➤ Is this just a one-time reduction of their hours?
  - > Have they provided a potential return date?
  - ➤ Is the employee just dealing with life's responsibilities and not actually on leave?
  - > We do <u>not</u> need personal details, we just need to properly document each situation.

### **Leave WITH Pay**

- This is when someone is on leave, but they are being paid some/all of their hours each month by utilizing their leave balances.
- It is important that the effective date on the PAR reflects when the leave <u>began</u> (especially if there's a disability claim).
- The transaction code should be 98
- In the comments, please include:
  - > They are being placed on leave with pay
  - > Any adjustment in the hours to be paid
  - > Key details, return date, length of leave
- Please remember to submit a (98) <u>return from leave</u> PAR once they return to work.
- If the return PAR is not completed in People First, their record will drop from any future mass uploads.

**Communicate – Ask questions** 

### **Leave WITHOUT Pay**

- When an employee is going to be out for a full calendar month or more. They need to be placed on leave <u>without</u> pay.
- The transaction code for leave without pay is 58, and the effective date should be when the leave began.
- It is important that <u>no</u> PAR actions be submitted for them until they return to work.
- Any PAR action processed while they are out will bring them back into active status and pay them from the effective date on the PAR going forward.
- A return from leave of absence PAR (71) should be submitted when they return to work.
- If they were to receive a pay increase while they were out, the increase will be effective on the same day that they returned.

### **Payroll Reports**

Handout

### When you reach the "application selection" screen in FLAIR, select "5" and press enter

```
Date: 04/25/16 Group:
                             Broadcast:
                                              User:
                                                             Printer:
Select application or enter command. LOGOFF command terminates all sessions.
Escape key ATTN Command key ENTR and Prefix ¢ Print key PA2
                           Jump Key Application Description
  ID Name
                                    FLAIR Production System (DACA)
   1 PROD
                             PA1
                                    FLAIR Natural Reporting (DACN)
   2 NAT
                             PA1
                             PA1
                                    FLAIR Information Warehouse
      IW
                             PA1
                                    FLAIR Natural Warehouse (NT)
      NATTEST
                             PA1
                                    FLAIR Report Distribution
      RDS
                                    RESERVED (use IW instead)
   6 DSS
                             PA1
                                    State Purchasing System(SPURS)
   7 SPURS
                             PA1
                                    State Payroll System (PYRL)
Get Lean Hotline System
   8 PYRL
                             PA1
                             PA1
   9 HOT
  10 SECURITY
                             PA1
                                    SECURITY ADMINISTRATION
COMMAND ==> 5_ <-
PF 1=Help 2=Language 3=Disc 4=Keys 7=Backw 8=Forward
```

### You are now in your RDS report directory

```
PF 1/13 HELP-COMMAND ==>
                         RDSP70 D.SYP.RSD.PROD.RINDX.UD001
-REPORT INDEX --> RINDX
                                               TP-> 230774 TL-> 9597485
                                     TR-> 4409
-REPORT DIRECTORY-
                    USER->
A-C-A-REPORT NAME-----TR-FORM-C.DATE----TIME--V/E.DATE----PAGES----LINES-NE-ND-REPORT DESCRIPTION------NOTEPAD HEADER----
     PSARDUAL
                        U210 04/22/2016 15.24 05/22/16
                                                                    21 0 0 DUAL COMP & DIFF PRS RPTS
                         R21T 04/22/2016 15.25 05/22/16
     PSARFAE
                                                                    12 0 0 ERRORS/SSN/FATAL
     PMIRSUTL-MISC DE
                         P21I 04/22/2016 15.26 05/22/16
                                                                       0 0 MISC DEDUCT CODE UTILIZATION JAC
     PR3260-PYRL TAB
                                                          267
                                                                  7529 1 0 PR TAB BY ACCOUNT
                         Q213 04/22/2016 15.26 05/22/16
     PSARSDID
                         U21J 04/22/2016 15.27 05/22/16
                                                          217
                                                                  9561 0 0 STATE SUPPLIMENTAL & INSUR DEDUC
     PR3236
                                                          1488
                                                                 25674 0 0 MISC DED. REGIS
                         0214 04/22/2016 15.27 05/22/16
                         U21s 04/22/2016 15.27 05/22/16
                                                                       0 0 AGENCY EMPLOYEE WARRANT BY ORG
     PRYLPAPERWARRANT
                         R21U 04/22/2016 15.30 05/22/16
     PASRFAE
                                                                       0 0 ERRORS/SSN/FATAL
                                                          243
     PJAJSDID-L3 BRK
                        U21Q 04/22/2016 15.31 05/22/16
                                                                          O HEALTH LIFE & DISAB REGIS
                                                          286
                         R21Z 04/22/2016 15.32 05/22/16
     PPRRWTRE
                                                                 13737
                                                                       0 0 PR WARRANT REGISTER
                                                          233
     PSARSDID-L3 BRK
                        U21R 04/22/2016 15.48 05/22/16
                                                                       0 0 SUPPL & INS DED REGISTER
                        U214 04/22/2016 16.01 05/22/16
     PR REGISTER
                                                                       0 0 PAYROLL REG
                                                          8542
     PPRRREGI
                         R21Y 04/22/2016 16.07 05/22/16
                                                                399780 0 0 PR REGISTER
     PCABPRTB
                        021Y 04/22/2016 19.05 05/22/16
                                                                    42 1 0 SALARY REFUND POSTING REPORT
                        218A 04/22/2016 20.13 05/22/16
     CNPRNEGP
                                                                       O O ACCNTS W/NEG BAL AFTER PR POSTS
     CNPPPJT2
                        2105 04/22/2016 21.27 05/22/16
                                                                   336 0 0 POSTED JTS BY SWDN BY INITIATING
                         P21E 04/22/2016 23.42 05/22/16
                                                                  20 0 0 w4 AUDIT ERROR AND REJECT REPORT
     PW4JCVGS
     PW4JCVGS
                         P21E 04/24/2016 23.34 05/24/16
                                                                   20 0 0 w4 AUDIT ERROR AND REJECT REPORT
                         U211 04/25/2016 07.03 05/02/16
                                                                     8 0 0 TAX REFUND REQ PROCESSED
     PSARMRRF
                                        *****
                                                                     ****
                                                 END OF DIRECTORY
```

### **FLAIR Report Description - Form ID**

Salary Refund – Q21Y Salary Warrant Cancellation – Q21K **EFT Cancellation – Q21Z** Retirement Adjustment – Q21L Non-Cash Tax Refund Adjustment – Q21M Payroll Tabulation by Account Code – Q213 Payroll Register – U214 Miscellaneous Deduction Register (Post-tax) – Q214 Health Life & Disability Insurance Reg. – U21Q Supplemental Insurance Reg. (Pre-tax) – U21R **Accounts with a Negative Balance – 218A** 

## **Basic RDS Navigation**

- •F7 key takes you back one page.
- •F8 key takes you forward one page.
- •F3 key acts as the "back" button.
- Tab until you are beside the desired report. Type "S" and hit enter to show it, type "E" and enter to extract it, type "F" and enter to filter the reports by type (ex. you want view the Payroll Registers only U214).

- •If you see an "A" next to a report, it is in "archive" status (30+ days old).
- To gain access to an archived report, tab until you are beside the desired report.
- •Type "R" (to restore) and press enter. On the next screen, type "Y" for yes in the command line and press enter.

## Type R next to the report, press enter

|   | 1/13 HELP-COMMAND ==>                      | RDSP70 D.SYP.RSD.PROD.RINDX.UD00 | <b>n</b> 1 |                                               |
|---|--------------------------------------------|----------------------------------|------------|-----------------------------------------------|
|   | EPORT INDEX> RINDX<br>EPORT DIRECTORY- USE |                                  |            | rL-> 9597485                                  |
|   |                                            |                                  |            | LINES-NE-ND-REPORT DESCRIPTIONNOTEPAD HEADER- |
|   | A PMIRSUTL-MISC DE                         | P21I 03/22/2016 15.26 04/21/16   | 7          | 142 0 0 MISC DEDUCT CODE UTILIZATION JAC      |
|   | A PJAJSDID-L3 BRK                          | U21Q 03/22/2016 15.26 04/21/16   |            | 8 0 0 HEALTH LIFE & DISAB REGIS               |
|   | A PR REGISTER                              | U214 03/22/2016 15.28 04/21/16   | 34         | 996 O 2 PAYROLL REG                           |
|   | A PSARFAE                                  | R21S 03/22/2016 15.28 03/29/16   | 4          | 102 0 0 ERRORS BY TYPE IN AGENCY              |
|   | A PSARSDID-L3 BRK                          | U21R 03/22/2016 15.31 04/21/16   | 1          | 8 0 0 SUPPL & INS DED REGISTER                |
|   | A PPRRREGI                                 | R21Y 03/22/2016 15.34 04/21/16   | 100        | 4706 O O PR REGISTER                          |
| R | A PCABPRTB                                 | Q21Y 03/22/2016 19.04 04/21/16   | 3          | 125 1 0 SALARY REFUND POSTING REPORT          |
|   | A CNPRNEGP                                 | 218A 03/22/2016 19.53 04/21/16   | 1          | 7 0 0 ACCNTS W/NEG BAL AFTER PR POSTS         |
|   | A DSARSDID                                 | U21I 03/22/2016 20.03 04/21/16   | 1          | 8 0 1 STATE HEALTH/LIFE/DISABILITY DED        |
|   | A PSARSDID                                 | U21J 03/22/2016 20.04 04/21/16   | 1          | 8 0 0 STATE SUPPLIMENTAL & INSUR DEDUC        |
|   | A PSARFAE                                  | R21S 03/22/2016 20.04 03/29/16   | 3          | 53 0 0 ERRORS BY TYPE IN AGENCY               |
|   | A PPRRREGI                                 | R21Y 03/22/2016 20.04 04/21/16   | 7          | 290 O O PR REGISTER                           |
|   | A PMIRSUTL-MISC DE                         | P21I 03/22/2016 20.04 04/21/16   | 4          | 122 0 0 MISC DEDUCT CODE UTILIZATION JAC      |
|   | A PR3260-PYRL TAB                          | Q213 03/22/2016 20.04 04/21/16   | 8          | 163 1 1 PR TAB BY ACCOUNT                     |
|   | A PJAJSDID-L3 BRK                          | U21Q 03/22/2016 20.05 04/21/16   | 1          | 8 0 0 HEALTH LIFE & DISAB REGIS               |
|   | A PMIRSUTL-MISC DE                         | P21I 03/22/2016 20.05 04/21/16   | 4          | 90 0 0 MISC DEDUCT CODE UTILIZATION JAC       |
|   | A PPRRWTRE                                 | R21Z 03/22/2016 20.05 04/21/16   | 5          | 90 0 0 PR WARRANT REGISTER                    |
|   | A PSARSDID-L3 BRK                          | U21R 03/22/2016 20.05 04/21/16   | 1          | 8 0 0 SUPPL & INS DED REGISTER                |
|   | A PMIRSUTL-MISC DE                         | P21I 03/22/2016 20.05 04/21/16   | 4          | 79 0 0 MISC DEDUCT CODE UTILIZATION JAC       |
|   | A PR REGISTER                              | U214 03/22/2016 20.06 04/21/16   | 6          | 108 0 0 PAYROLL REG                           |
|   | A CNPPPJT2                                 | 2105 03/22/2016 21.08 04/21/16   | 16         | 327 0 0 POSTED JTS BY SWDN BY INITIATING      |

## Type "Y" on the next screen, press enter

```
PF 1/13 HELP-COMMAND ==> Y
-REPORT INDEX --> RINDX RDSP70 D.SYP.RSD.PROD.RINDX.UD001
-REPORT RESTORATION- USER->
      SCOPE OF OPERATION ==> P <-- ENTER P=PRIVATE T=TOTAL
REPORT NAME -> PW4JCVGS
                                               FORM NAME ---> P21E
DESCRIPTION -> W4 AUDIT ERROR AND REJECT REPORT EXPIRATION DATE --> 04/15/2016
NOTEPAD HDR ->
                                               TABLE OF CONTENTS-> NONE
TYPE/STATUS -> ARCHIVED
LINES / PAGES -> 20 / 2
CREATION DATE -> 03/16/2016 (16076) 23.34.51 JOBNAME/ID -> PW4JCVGS / JOB05294 ARCHIVAL DATE -> 03/17/2016 (16077) ARCHIVE EXP-> 07/16/2016 AG-> 1
LAST DISPLAY --> NONE
                                     DISP NUMBER-> 0
LAST EXTRACT --> NONE
                                         EXTR NUMBER-> 0
RECORDED ON --> NOT APPLICABLE
```

## Your request to restore the report has been recorded

```
PF 1/13 HELP-COMMAND ==>
-REPORT INDEX --> RINDX RDSP70 D.SYP.RSD.PROD.RINDX.UD001
-REPORT RESTORE RESULT- USER->
**********************
           REPORT RESTORE REQUEST IS NOW RECORDED ON A.R.Q FILE
***************************
REPORT NAME -> PW4JCVGS EXTD-> NO FORM NAME ---> P21E
DESCRIPTION -> W4 AUDIT ERROR AND REJECT REPORT EXPIRATION DATE --> 04/15/2016
NOTEPAD HDR ->
                             NPAD-> NO TABLE OF CONTENTS-> NONE
TYPE/STATUS -> ARCHIVED
LINES / PAGES -> 20 / 2
CREATION DATE -> 03/16/2016 (16076) 23.34.51 JOBNAME/ID -> PW4JCVGS / JOB05294
ARCHIVAL DATE \rightarrow 03/17/2016 (16077) ARCHIVE EXP-> 07/16/2016 AG-> 1
LAST DISPLAY --> NONE
                                     DISP NUMBER-> 0
LAST EXTRACT --> NONE
                                     EXTR NUMBER-> 0
```

## In 15-20 minutes, your report is restored

| PF 1/13 HELP-COMMAND ==> | _                               |                     |                                      |
|--------------------------|---------------------------------|---------------------|--------------------------------------|
|                          | RDSP70 D.SYP.RSD.PROD.RINDX.UD0 |                     |                                      |
|                          |                                 | 0774   TL->  959748 |                                      |
| A-C-A-REPORT NAMETR      |                                 | -PAGESLINES-N       | E-ND-REPORT DESCRIPTIONNOTEPAL       |
| A CNPPPJT2               | 2105 03/23/2016 21.25 04/22/16  | 13 244              | O O POSTED JTS BY SWDN BY INITIATING |
| A PW4JCVGS               | P21E 03/23/2016 23.34 04/22/16  | 2 20                | O O W4 AUDIT ERROR AND REJECT REPORT |
| A PSARMRRF               | U211 03/24/2016 07.03 03/31/16  | 1 8                 | 0 O TAX REFUND REQ PROCESSED         |
| A PSAJ9130               | P21S 03/24/2016 15.18 04/23/16  | 1 11                | 0 0 9130 RETROPAYMENTS REPORT        |
| A DSARSDID               | U21I 03/24/2016 15.19 04/23/16  | 287 12846           | O O STATE HEALTH/LIFE/DISABILITY DED |
| A PMIRSUTL-MISC DE       | P21I 03/24/2016 15.21 04/23/16  | 8 439               | O O MISC DEDUCT CODE UTILIZATION JAC |
| A PSARDUAL               | U210 03/24/2016 15.22 04/23/16  | 2 48                | 0 0 DUAL COMP & DIFF PRS RPTS        |
| A PSARFAE                | R21S 03/24/2016 15.22 03/31/16  |                     | O O ERRORS BY TYPE IN AGENCY         |
| A PMIRSUTL-MISC DE       | P21I 03/24/2016 15.25 04/23/16  | 8 179               | O O MISC DEDUCT CODE UTILIZATION JAC |
| A PSARDUAL               | U210 03/24/2016 15.25 04/23/16  | 1 21                | O O DUAL COMP & DIFF PRS RPTS        |
| A PRYLPAPERWARRANT       | U21s 03/24/2016 15.25 04/23/16  | 60 646              | O O AGENCY EMPLOYEE WARRANT BY ORG   |
| A PSARFAE                | R21T 03/24/2016 15.28 04/23/16  | 1 12                | O O ERRORS/SSN/FATAL                 |
| A PMIRSUTL-MISC DE       | P21I 03/24/2016 15.29 04/23/16  | 8 167               | O O MISC DEDUCT CODE UTILIZATION JAC |
| R PR3260-PYRL TAB        | Q213 03/24/2016 15.30 04/23/16  | 275 7745            | 1 2 PR TAB BY ACCOUNT                |
| A PASRFAE                | R21U 03/24/2016 15.34 04/23/16  | 1 13                | 0 0 ERRORS/SSN/FATAL                 |
| A PSARSDID               | U21J 03/24/2016 15.42 04/23/16  | 217 9560            | 0 0 STATE SUPPLIMENTAL & INSUR DEDUC |
| A PSARSDID-L3 BRK        | U21R 03/24/2016 15.45 04/23/16  | 232 9686            | 1 5 SUPPL & INS DED REGISTER         |
| A PR3236                 | Q214 03/24/2016 15.45 04/23/16  | 1501 25837          | 3 6 MISC DED. REGIS                  |
| A PPRRWTRE               | R21Z 03/24/2016 15.46 04/23/16  | 293 13880           | 0 O PR WARRANT REGISTER              |
| A PJAJSDID-L3 BRK        | U21Q 03/24/2016 15.47 04/23/16  | 243 12628           | 2 7 HEALTH LIFE & DISAB REGIS        |
| A PR REGISTER            | U214 03/24/2016 15.59 04/23/16  | 914 52965           | 0 6 PAYROLL REG                      |
| A PPRRREGI               | R21Y 03/24/2016 16.08 04/23/16  | 8540 399783         | 0 O PR REGISTER                      |

## To extract the report for printing - PDF, type "E", press enter

| DE 1/12 HELD COMMAND>                                          |                                |               |                                       |
|----------------------------------------------------------------|--------------------------------|---------------|---------------------------------------|
| <pre>PF 1/13 HELP-COMMAND ==&gt; -REPORT INDEX&gt; RINDX</pre> | RDSP70 D.SYP.RSD.PROD.RINDX.UD | 001           |                                       |
| -REPORT DIRECTORY- USE                                         |                                |               | 485                                   |
|                                                                |                                |               | -NE-ND-REPORT DESCRIPTIONNOTEPAD HEAD |
| PSARFAE                                                        | R21S 04/22/2016 15.20 04/29/16 | 5 143         |                                       |
| PSARDUAL                                                       | U210 04/22/2016 15.21 05/22/16 |               |                                       |
| PMIRSUTL-MISC DE                                               | P21I 04/22/2016 15.22 05/22/16 | 8 177         |                                       |
| PSARDUAL                                                       | U210 04/22/2016 15.24 05/22/16 | 8 177<br>1 21 | 0 0 DUAL COMP & DIFF PRS RPTS         |
| PSARFAE                                                        | R21T 04/22/2016 15.25 05/22/16 | 1 12          |                                       |
| PMIRSUTL-MISC DE                                               | P21I 04/22/2016 15.26 05/22/16 | 8 167         |                                       |
| E PR3260-PYRL TAB                                              | Q213 04/22/2016 15.26 05/22/16 | 267 7529      | 1 0 PR TAB BY ACCOUNT                 |
| PSARSDID                                                       | U21J 04/22/2016 15.27 05/22/16 | 217 9561      | O O STATE SUPPLIMENTAL & INSUR DEDUC  |
| PR3236                                                         | Q214 04/22/2016 15.27 05/22/16 | 1488 25674    | 0 0 MISC DED. REGIS                   |
| PRYLPAPERWARRANT                                               | U21s 04/22/2016 15.27 05/22/16 | 56 594        | O O AGENCY EMPLOYEE WARRANT BY ORG    |
| PASRFAE                                                        | R21U 04/22/2016 15.30 05/22/16 | 1 13          | 0 0 ERRORS/SSN/FATAL                  |
| PJAJSDID-L3 BRK                                                | U21Q 04/22/2016 15.31 05/22/16 | 243 12622     | O O HEALTH LIFE & DISAB REGIS         |
| PPRRWTRE                                                       | R21Z 04/22/2016 15.32 05/22/16 | 286 13737     | O O PR WARRANT REGISTER               |
| PSARSDID-L3 BRK                                                | U21R 04/22/2016 15.48 05/22/16 | 233 9693      | O O SUPPL & INS DED REGISTER          |
| PR REGISTER                                                    | U214 04/22/2016 16.01 05/22/16 | 906 52689     | 0 0 PAYROLL REG                       |
| PPRRREGI                                                       | R21Y 04/22/2016 16.07 05/22/16 | 8542 399780   | 0 0 PR REGISTER                       |
| PCABPRTB                                                       | Q21Y 04/22/2016 19.05 05/22/16 | 1 42          |                                       |
| CNPRNEGP                                                       | 218A 04/22/2016 20.13 05/22/16 | 1 7           | O O ACCNTS W/NEG BAL AFTER PR POSTS   |
| CNPPPJT2                                                       | 2105 04/22/2016 21.27 05/22/16 | 17 336        | O O POSTED JTS BY SWDN BY INITIATING  |
| PW4JCVGS                                                       | P21E 04/22/2016 23.42 05/22/16 | 2 20          | O O W4 AUDIT ERROR AND REJECT REPORT  |
| PW4JCVGS                                                       | P21E 04/24/2016 23.34 05/24/16 | 2 20          | O O W4 AUDIT ERROR AND REJECT REPORT  |
| PSARMRRF                                                       | u211 04/25/2016 07.03 05/02/16 | 1 8           | O O TAX REFUND REO PROCESSED          |

## You can also extract when viewing the report

| PF 1/13 H<br>REPORT NA<br>S.F. | ELP-COMMAND ==> E                                                                  |                                                                           |
|--------------------------------|------------------------------------------------------------------------------------|---------------------------------------------------------------------------|
|                                | TOP OF REPORT                                                                      |                                                                           |
| PSAJDREG<br>PSARDREG           |                                                                                    |                                                                           |
|                                | 21 50 00 000 0000006422 A 21 50 00 000 000006662 B 21 50 00 000 0000006111 B 94.30 | AMOUNT WARRANT-NO<br>15.00 2443092<br>64.30 2443110<br>15.00 2443061<br>3 |
| PSAJDREG<br>PSARDREG           |                                                                                    | DATE: 04/22/2016<br>TIME: 15:17:49 PAGE: 102<br>NO 0003536                |

## Type "Y" for yes on the next screen, press enter

```
PF 1/13 HELP-COMMAND ==> Y 
-REPORT INDEX --> RINDX RDSP70 D.SYP.RSD.PROD.RINDX.UD001
-SINGLE EXTRACT MENU (1) USER->
REPORT NAME -> PR3236
                              TOTAL PAGES-> 1488 TOTAL LINES-> 25674
TECHNIQUE ==> P < ----- P(SYSTEM)/Q(D. QUEUING)/T(TRANSFER)
                                   PAGE FORMAT ==>
                                   OUTPUT LIMIT ==>
            -FOR SYSTEM PRINT ONLY-
JCL MODEL USED ==> WERDJC00 DATA SET OUTPUT ==> N <- Y/N/F
            -FOR PARTIAL EXTRACT REQUEST ONLY-
FROM/TO LINE(S) ==>
FROM/TO LINE(S) ==>
```

# Now you are at the print - PDF screen, my printer destination was PJACP2, type "Y" for yes, press enter

```
PF 1/13 HELP-COMMAND ==> Y <□
-REPORT INDEX --> RINDX RDSP70 D.SYP.RSD.PROD.RINDX.UD001
-SINGLE EXTRACT MENU (2) USER->
 REPORT NAME -> PR3236
                              TOTAL PAGES-> 1488 TOTAL LINES-> 25674
----- EXTRACTION REQUESTED FOR SYSTEM PRINTER (VIA BATCH JOB) ------
  Y/YES ON THE COMMAND LINE TO CONFIRM END OF INPUT, C/CAN/CANCEL TO ABORT.
JOBNAME
          ==> D210000
                        CLASS ==> 0
                                        MSGCLASS
                                                     ==> D
NOTIFY
                        ROOM
          ==>
                               ==>
ACCOUNTING \Longrightarrow (B0100.134)
PGMR NAME ==> 'JUSTICE, COMM' CLASS FOR LOG ==> *
    COPIES ==>
                                                            UCS
OUTPUT REFERENCES ==>
PRINT FORMAT (REP/SEP) ==>
HEADER LINES
                                     SEPARATOR NUMBER
  1 ==> **** DEPT 2100 *******
                                        USER (TOP/BOT)
                                        REPORT (TOP/BOT) \Longrightarrow 0 / 0
  2 ==> KEVIN GARLAND JAC HR
  3 ==>
                                    WITH PACKET INDEX
    ==> JAC 2100
                                    DELETE AFTER EXTRACT ==> N
LASER PRINTER
               ----> NONE
```

## Reports are now converted to PDF files

## Confirmation & details of the extraction request

```
PF 1/13 HELP-COMMAND ==>
-REPORT INDEX --> RINDX - RDSP70 D.SYP.RSD.PROD.RINDX.UD001
-PRINT/EXTRACT RESULT- USER->
             **** EXTRACTION REQUEST (VIA BATCH JOB) ****
           JOB NAME ---> D210000 JOBID ---> JOB07299
   SUBMITTED AT: 11.02.03 04/25/16 (16116) TO SERVICE EXTRACT REQUEST.
```

# Type "F" next to the "type" of report you want to view exclusively (pay tab Q213), press enter

|                            | <b>3</b> (1)          |            |          |         |     | •                                  |
|----------------------------|-----------------------|------------|----------|---------|-----|------------------------------------|
| PF $1/13$ HELP-COMMAND ==> |                       |            |          |         |     |                                    |
| -REPORT INDEX> RINDX       | RDSP70 D.SYP.RSD.PROD | .RINDX.UDO | 01       |         |     |                                    |
| -REPORT DIRECTORY- USE     | R-> TR-> 4409         | TP-> 23    | 0774 TL- | > 95974 | 85  |                                    |
| A-C-A-REPORT NAMETR        | -FORM-C.DATETIME      | V/E.DATE   | -PAGES   | -LINES- | NE- | ND-REPORT DESCRIPTIONNOTEPAD HEADE |
| F PR3260-PYRL TAB          | Q213 04/21/2016 20.27 |            | 6        | 128     | 1   | 1 PR TAB BY ACCOUNT                |
| PMIRSUTL-MISC DE           | P21I 04/21/2016 20.28 | 05/21/16   | 2        | 63      | 0   | O MISC DEDUCT CODE UTILIZATION JAC |
| PSARSDID                   | U21J 04/21/2016 20.30 | 05/21/16   | 1        | 8       | 0   | O STATE SUPPLIMENTAL & INSUR DEDUC |
| PSARFAE                    | R21S 04/21/2016 20.30 | 04/28/16   | 1        | 15      | 0   | O ERRORS BY TYPE IN AGENCY         |
| PR REGISTER                | U214 04/21/2016 20.31 | 05/21/16   | 1<br>5   | 91      | 0   | 1 PAYROLL REG                      |
| PMIRSUTL-MISC DE           | P21I 04/21/2016 20.32 | 05/21/16   | 2        | 43      |     | O MISC DEDUCT CODE UTILIZATION JAC |
| PJAJSDID-L3 BRK            | U21Q 04/21/2016 20.34 | 05/21/16   | 1        | 8       | 0   | 1 HEALTH LIFE & DISAB REGIS        |
| PMIRSUTL-MISC DE           | P21I 04/21/2016 20.36 | 05/21/16   | 2        | 39      | 0   | O MISC DEDUCT CODE UTILIZATION JAC |
| PSARSDID-L3 BRK            | U21R 04/21/2016 20.38 | 05/21/16   | 1        | 8       | 0   | 1 SUPPL & INS DED REGISTER         |
| PPRRREGI                   | R21Y 04/21/2016 20.40 | 05/21/16   | 7        | 262     | 0   | 0 PR REGISTER                      |
| CNPPPJT2                   | 2105 04/21/2016 21.32 | 05/21/16   | 22       | 436     | 0   | O POSTED JTS BY SWDN BY INITIATING |
| PW4JCVGS                   | P21E 04/21/2016 23.34 | 05/21/16   | 2        | 20      | 0   | O W4 AUDIT ERROR AND REJECT REPORT |
| PSARMRRF                   | U211 04/22/2016 07.03 | 04/29/16   | 1        | 8       | 0   | O TAX REFUND REQ PROCESSED         |
| DSARSDID                   | U21I 04/22/2016 15.19 | 05/22/16   | 288      | 12869   | 0   | O STATE HEALTH/LIFE/DISABILITY DED |
| PMIRSUTL-MISC DE           | P21I 04/22/2016 15.19 | 05/22/16   | 8        | 439     | 0   | O MISC DEDUCT CODE UTILIZATION JAC |
| PSARFAE                    | R21S 04/22/2016 15.20 | 04/29/16   | 5        | 143     | 0   | O ERRORS BY TYPE IN AGENCY         |
| PSARDUAL                   | U210 04/22/2016 15.21 |            | 2        | 54      | 0   | 0 DUAL COMP & DIFF PRS RPTS        |
| PMIRSUTL-MISC DE           | P21I 04/22/2016 15.22 |            | 8        | 177     | 0   | O MISC DEDUCT CODE UTILIZATION JAC |
| PSARDUAL                   | U210 04/22/2016 15.24 |            | 1        |         |     | 0 DUAL COMP & DIFF PRS RPTS        |
| PSARFAE                    | R21T 04/22/2016 15.25 |            | 1        | 12      | 0   | 0 ERRORS/SSN/FATAL                 |
| PMIRSUTL-MISC DE           | P21I 04/22/2016 15.26 |            | 8        | 167     | 0   | O MISC DEDUCT CODE UTILIZATION JAC |
| PR3260-PYRI TAR            | n213 N4/22/2016 15 26 | 05/22/16   | 267      | 7529    | 1   | 1 PR TAR RY ACCOUNT                |

## Your directory now lists only that report (payroll tabulation)

```
PF 1/13 HELP-COMMAND ==>
                          RDSP70 D.SYP.RSD.PROD.RINDX.UD001
-REPORT INDEX --> RINDX
                                      TR-> 4409
                                                 TP-> 230774 TL-> 9597485
-DIRECTORY FOR FORM- USER->
A-C-A-REPORT NAME-----TR-FORM-C.DATE----TIME--V/E.DATE---PAGES----LINES-NE-ND-REPORT DESCRIPTION------NOTEPAD HEADER-
   A PR3260-PYRL TAB
                         0213 03/10/2016 20.11 04/09/16
                                                                             O PR TAB BY ACCOUNT
    A PR3260-PYRL TAB
                         0213 03/11/2016 20.02 04/10/16
                                                                          1 1 PR TAB BY ACCOUNT
                                                              58
    A PR3260-PYRL TAB
   A PR3260-PYRL TAB
                         Q213 03/22/2016 20.04 04/21/16
                                                                                  TAB BY ACCOUNT
                                                             275
   R PR3260-PYRL TAB
                         0213 03/24/2016 15.30 04/23/16
                                                                              2 PR TAB BY ACCOUNT
     PR3260-PYRL TAB
                         Q213 03/28/2016 20.00 04/27/16
                                                                                  TAB BY ACCOUNT
     PR3260-PYRL TAB
                         0213 03/29/2016 20.05 04/28/16
     PR3260-PYRL TAB
                         0213 03/30/2016 20.15 04/29/16
                                                                                  TAB BY ACCOUNT
     PR3260-PYRL TAB
                         0213 03/31/2016 20.53 04/30/16
                                                                             O PR TAB BY ACCOUNT
     PR3260-PYRL TAB
                                                                             1 PR TAB BY ACCOUNT
     PR3260-PYRL TAB
                         0213 04/05/2016 15.29 05/05/16
                                                                             O PR TAB BY ACCOUNT
     PR3260-PYRL TAB
                         Q213 04/07/2016 20.18 05/07/16
                                                                             3 PR TAB BY ACCOUNT
     PR3260-PYRL TAB
                          0213 04/08/2016 20.08 05/08/16
                                                                              1 PR TAB BY ACCOUNT
     PR3260-PYRL TAB
                         Q213 04/11/2016 20.00 05/11/16
                                                                                  TAB BY ACCOUNT
     PR3260-PYRL TAB
                         0213 04/13/2016 20.05 05/13/16
                                                                                  TAB BY ACCOUNT
     PR3260-PYRL TAB
                         0213 04/14/2016 15.19 05/14/16
                                                                             O PR TAB BY ACCOUNT
     PR3260-PYRL TAB
                         0213 04/15/2016 20.08 05/15/16
                                                                             2 PR TAB BY ACCOUNT
     PR3260-PYRL TAB
                                                                             O PR TAB BY ACCOUNT
                         0213 04/19/2016 19.59 05/19/16
     PR3260-PYRL TAB
     PR3260-PYRL TAB
                         Q213 04/20/2016 21.07 05/20/16
                                                                             0 PR TAB BY ACCOUNT
                         0213 04/21/2016 20.27 05/21/16
     PR3260-PYRL TAB
```

This is very useful when searching for a report

### Payroll tabulation by account code (Q213)

#### From right to left:

- Gross salary (the cash amount before any deductions for taxes or any other purpose are taken)
- Object code 4-digit code assigned to the payment...11\*\* for salaried employees & 12\*\* for OPS employees
- Employer disability (1630) Provided for senior management employees
- Employer life (1620) The matching life insurance amount paid by the employer
- Employer health (1610) The matching health insurance amount paid by the employer
- Pre-tax benefit savings (1570) Administrative fees paid by the employer for pre-tax deductions
- Optional retirement plan (1550) We do not have anyone participating
- Public Employees Optional Retirement Plan (PEORP) (1522) Employer investment plan contribution
- State retirement (1520) Employer contributions for state retirement
- Employer FICA/MEDI (1510) The combined FICA/MEDI employer contribution
- Gross salary charge The gross salary + employer contributions

## Payroll register (U214)

#### **From left to right:**

- A column labeled "E" This will have either a 0 or a 1. 1 = EFT 0 = Paper warrant
- Next is the payment number or warrant number
- Then the employee SSN
- Employee's name with their inter-department # just below
- Position number & class code
- Marital status & exemptions claimed
- Retirement code & employee status (09 other)
- Next is an insurance code made up of three components (participation/type of coverage/# of deductions & contributions)
- Beginning & ending rate of pay In case there was a mid-month adjustment to their salary
- Beginning & ending hours Indicates the number of hours they were paid at each rate of pay (if applicable)
- Then we have the gross salary & net pay
- Withholding tax & (miscellaneous deductions, which are post-tax, these deductions taken after the taxes are calculated)
- "Employee" SS/MEDI deductions

- Pre-tax benefit deductions & Tax deferred deductions:
- <u>Pre-tax benefit deductions</u> (insurance premiums) will affect the W/H amount and the FICA/MEDI gross amounts. These deductions are taken out before the employees' taxes are calculated.
- <u>Tax-deferred deductions</u> These only affect the W/H; tax deferred deductions include the employee retirement (3%) and the deferred compensation deductions. (IRS rules/guidelines)
- At the end of each class code, you will find the *totals* for that class code. It provides the employer/employee contributions, the net salary, the gross salary (cash gross), and the gross salary charge (gross salary + employer contributions).

### **PEOPLE FIRST TIPS**

- LOG INTO PEOPLE FIRST

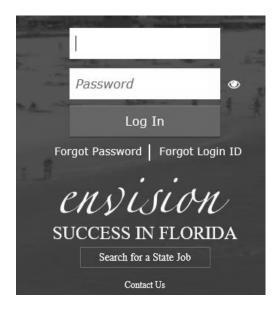

- CLICK ON "MY TEAM"

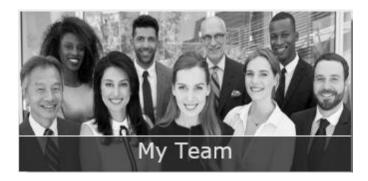

- ENTER SEARCH INFORMATION (ID, SSN, POS #, ETC.) - CLICK MAGNIFYING GLASS.

IF THE EMPLOYEE IS TERMINATED, CHECK "INACTIVE BOX" BEFORE SEARCHING.

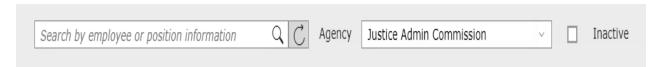

- CLICK THE GRID TO THE RIGHT OF "CONTACT INFORMATION"

| Employee            |   | Position                       | Org Code                     | Org Description                         | Contact Informa |
|---------------------|---|--------------------------------|------------------------------|-----------------------------------------|-----------------|
| Appt ID<br>Login ID | , | SYSTEMS ANALYST II<br>(21000 ) | 21500 000000000000<br>000000 | STATE ATTORNEY - TH<br>JUDICIAL CIRCUIT | ₽               |

#### - MOST OF THESE SUBJECTS WILL APPEAR:

Insurance Benefits >

Pay Info >

Personal Information >

Time and Attendance >

Training >

Work Information >

#### - Insurance Benefits topic choices:

Change My Benefits
Insurance Benefits

Confirmation Statement Pay Info

Health Insurance Tax Forms | Personal Information

My Benefits Time and Attendance

My Dependent Information Training

Premium History Work Information

≗ Shared Savings

#### - Pay Info topic choices:

Additional One-Time Payments

Employee Gross Salary

Gross Pay History (Pre-Tax)

Pay Info

Payroll Deductions

® Recurring Payments

Stop / Cancel Payment

Pay Info

Personal Information

Time and Attendance

Training

Work Information

#### - **Personal Information** topic choices:

Contact Information

Correspondence History

■ EEO-Veteran

耳 Emergency Contact

Employee Education

Employee Languages

Form W-4

Licenses and Certifications

Other Employment

Personal Info

Personal Information

Time and Attendance

Training

Work Information

#### - **Time and Attendance** topic choices:

| Alternate Time Entry | Time and Attendance |
|----------------------|---------------------|
|                      | Training            |

#### - "Alternate Time Entry" has two uses:

- 1) <u>Salaried employees</u> Current month <u>unpaid hours</u> are entered here.
- 2) OPS employees OPS hours "to be paid" are entered here.
- We do not use "Base Work Schedule Assignment"

#### - Work Information topic choices:

Action History Appointment Status Details Benefits Eligibility Key Information & Create Employee Action Create Appointment ⊗ Create Separation Insurance Benefits Employment Screening Pay Info Key Service Dates Personal Information ☐ Org Work Assignment Time and Attendance ✓ Vacancy Training Work Contact Information Work Information

#### - PEOPLE FIRST FIELDS THAT SHOULD BE MAINTAINED BY EVERY EMPLOYEE:

#### 1) DIRECT DEPOSIT

**CLICK "PERSONAL INFO"** 

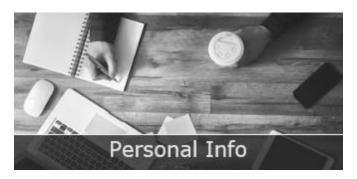

#### SELECT "DIRECT DEPOSIT"

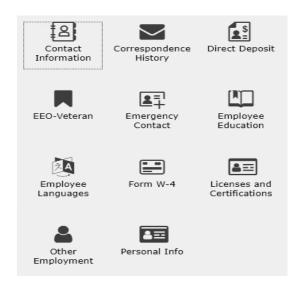

#### **DIRECT DEPOSIT OPTIONS**

- Click on the red "STOP DIRECT DEPOSIT" button if something is going on with your account and you need a "paper warrant" instead of an EFT. <u>This must be done before the monthly payroll has processed</u> (ask your HR office for the date).
- Click on "**NEW** +". This will give you access to input new account information. More than likely, you will receive a paper warrant in the first month, but it is still important to make the update **before** the monthly payroll has processed.

#### 2) FORM W-4

#### CLICK "PERSONAL INFO"

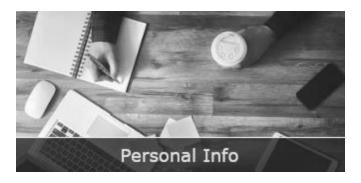

#### SELECT "FORM W-4"

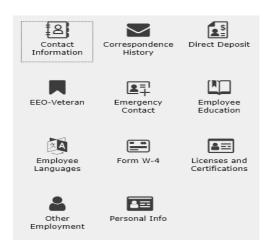

#### A FEW REMINDERS ABOUT THE W-4:

JAC is not able to provide any advice about how to complete a W-4 or why withholding taxes were/were not deducted.

As of January 1<sup>st</sup> 2020, when someone enters "new" W-4 information and then clicks the "save" button, they will now be taxed using the current tax tables.

Please remind your staff to check the amount of withholding taxes being deducted from their pay.

#### HELPFUL FIELDS IN PEOPLE FIRST FOR ANSWERING QUESTIONS

After you have pulled up the person by searching "My Team" --

To verify the salary, and/or hours paid, click on the grid, and select "Pay Info" – "Gross Pay History (Pre-Tax)"

The next screen lists each payment they have received (excluding on-demands):

| Run Date   | Run Type | Period Begin | Period End | Position | Agency                   |
|------------|----------|--------------|------------|----------|--------------------------|
| 11/19/2020 | М        | 11/01/20     | 11/30/20   | 21008714 | Justice Admin Commission |
| 10/22/2020 | М        | 10/01/20     | 10/31/20   | 21008714 | Justice Admin Commission |
| 09/23/2020 | М        | 09/01/20     | 09/30/20   | 21008714 | Justice Admin Commission |
| 08/20/2020 | М        | 08/01/20     | 08/31/20   | 21008714 | Justice Admin Commission |
| 07/23/2020 | М        | 07/01/20     | 07/31/20   | 21008714 | Justice Admin Commission |

#### Just click anywhere on the payment line (above) to access the pay info. (below):

| Payment Type | Payment Description | Begin Rate | Begin Ho End Rate | End Hours | Total Gross | FTE  | Period B | Period End |
|--------------|---------------------|------------|-------------------|-----------|-------------|------|----------|------------|
| 9170         | REGULAR SALARY      | \$4,103.25 | 168.00            |           | \$ 4,103.25 | 100% | 11/01/20 | 11/30/20   |

This screen includes all salary-related payments that were submitted for processing. If the payment was cancelled after submission for processing or if a salary refund was processed, those updates are not reflected in this screen.

## To verify "post-tax benefit deductions", select "Pay Info" – "Payroll Deductions" The next screen will list their payroll deductions (active deductions on top):

| Deduction                        | Amount | Appointment ID | Effective Date | End Date   | Frequency |
|----------------------------------|--------|----------------|----------------|------------|-----------|
| 0219 - AMERICAN FAM LIFE ASSURAN | 45.61  | 00912935       | 11/01/2018     | 12/31/9999 | Recurring |
| 0343 - COLONIAL LIFE DISABILITY  | 36.00  | 00912935       | 05/01/2016     | 12/31/9999 | Recurring |
| 0200 - SALARY REFUND             | 451.96 | 00912935       | 04/01/2020     | 04/30/2020 | Recurring |
| 0200 - SALARY REFUND             | 582.53 | 00912935       | 03/01/2020     | 03/31/2020 | Recurring |

#### 3) Another helpful field is "Work Information" – "Action History"

This page will list their PAR actions in chronological order:

| Action               | Action Reason          | Agency               | Position | Position Title    | Effective Date | End Date   |
|----------------------|------------------------|----------------------|----------|-------------------|----------------|------------|
| Reassignment Appt    |                        | Justice Admin Commis | 21010079 | ADMINISTRATOR III | 11/02/2020     | 12/31/9999 |
| Pay Change           | Legislative Mandate    | Justice Admin Commis | 21009017 | ADMINISTRATOR III | 10/01/2020     | 11/01/2020 |
| Return from LOA with | Return from LOA with   | Justice Admin Commis | 21009017 | ADMINISTRATOR III | 03/02/2020     | 09/30/2020 |
| LOA With Pay         | Leave with Full Pay St | Justice Admin Commis | 21009017 | ADMINISTRATOR III | 01/08/2020     | 03/01/2020 |
| Pay Change           | Merit Salary Increase  | Justice Admin Commis | 21009017 | ADMINISTRATOR III | 10/01/2019     | 01/07/2020 |

#### **SECURITY ROLE CODES**

- "U" Security role code has inquiry access to their entire org code range.
- "E" Security role code has access to only their own personal information.
- "R" Security role code has access to the <u>requisitions and their own personal</u> information.

(Security role codes are tied to the *position*. If you move an employee out a position with a "U" code and into a position with an "E" security role code, the employee will lose org code-wide inquiry access.)

It is **highly recommended** that each JRO have at least one person with a People First security role code of "U".

To do this, JAC requires email authorization from either your **Executive/Administrative Director** or **Elected Official/Agency Head**.

JAC will also need a Position Description for that person's position, indicating the new role code of "U" listed in the proper field.